### **General Information**

A Travel Request is required to be completed and approved for all travel types and funding sources (State, Foundation and ASI), prior to booking travel arrangements and departure. To remain in compliance with Executive Orders and the CSU Travel Procedures, approval must be obtained prior to travel as follows:

- > All travel for faculty and staff, Domestic and International: HEERA Manager
- > All travel for faculty, Domestic and International: College Dean
- > All travel for faculty and staff, Domestic: Vice President's Sub-Delegates
- > All International travel for faculty and staff: Provost/Vice President & Risk Management
- > All High Hazard International travel for faculty and staff: Provost/Vice President & Risk Management

#### **Creating a New Domestic Travel Request**

To create a new Domestic Travel Request, click on "New" > "Start a Request" from the Concur home page.

|                                       |                                                                                              |                                   |                            |                        | Help 🗸             |
|---------------------------------------|----------------------------------------------------------------------------------------------|-----------------------------------|----------------------------|------------------------|--------------------|
| SAP Concur C Requests Travel E        | Expense App Center                                                                           |                                   |                            |                        | Profile 🝷 💄        |
| CAL POLY POMONA                       |                                                                                              | +<br>New 🖑                        | <b>06</b><br>Authorization | <b>00</b><br>Available | 06                 |
| Hello, CPP Staff                      |                                                                                              |                                   | Requests                   | Expenses               | Open<br>Reports    |
| MY TRIPS (0) $\rightarrow$            | COMPANY NOTES                                                                                | Start a Request                   | ·                          |                        |                    |
| You currently have no upcoming trips. | Welcome to Concur!                                                                           | Enter New Rese<br>Upload Receipts |                            |                        |                    |
|                                       | For University travel policy information, please refer to the C<br>at www.cpp.edu/~fas/unive |                                   |                            |                        | g Services website |

The "Request" page will appear, with the "Request Header" tab selected. On the "Request Header" tab, complete all required and optional fields. Each required field is identified by a red line on the left of the box. Use the drop-down arrows and the calendar when available on each field. After entering all required and optional information, click "Save".

Note: It is recommended to include the trip purpose and destination in your Trip Name. Ex. "Training in Oakland"; "AVS Conference in New York".

| Request/Trip Name:<br>Additional Information:<br>Request Header Expenses Approval Flow Aud& Trail | When entering a request, if you are using<br>non-state funds (Foundation), change your<br>Request Policy to Foundation by clicking on<br>the drop down arrow. This field <u>cannot</u> be<br>changed once your request information has<br>been entered and submitted. | If the travel includes student participants, please check the associated box.                                                                                  | If you are traveling to a St<br>currently on the travel bar<br>utilize the travel ban secti<br>Header to document whe<br>applies and input your jus<br>field provided. | n listing (AB 1887),<br>tion of the Request<br>ether an exception | Save Pint/Enul Colored Request Submt Request Status: Not Submitted                                                                             |
|---------------------------------------------------------------------------------------------------|----------------------------------------------------------------------------------------------------|----------------------------------------------------------------------------------------------------|----------------------------------------------------------------------------------------------------|-------------------------------------------------------------------|----------------------------------------------------------------------------------------------------|
| Request Policy Request/Trip<br>TEST CPP-State Travel Request Policy-N V FOA Confer                |                                                                                                    |                                                                                                    |                                                                                                    | uest/Trip End Time 00 pm                                          | Once done entering your request<br>information into the Request Header, click<br>on Save.                                                      |
| Destination City Destination S Oakland, California CALIFORNA                                      |                                                                                                    | High Hazard/War Risk (Advisory Levels 3 & 4)                                                                                                    | Travel Ban Exception                                                                                                    | vel Ban Justification                                             |                                                                                                    |
| Traveler Type Trip Type Staff In-State Tra                                                        |                                                                                                    |                                                                                                    | Conference Attendee                                                                                                    |                                                                   | I Dates of Travel                                                                                                    |
|                                                                                                   | For faculty travelers,<br>coverage is required<br>coverage is required                                                                                                    | please input whether classroom<br>for the duration of your travel. If<br>(Yes), please input how your class(es)<br>by who in the Additional Information field. | If any portion of your travel includes persplease select <b>Yes</b> from the drop-down n input the personal travel dates in the del                                    | menu and                                                          | When entering your chartfield string, please<br>begin typing and click on the appropriate Fund,<br>Department, Program and Class. Project will |
| Business Unit Fund<br>POCMP V (POM01) OF                                                          | Department (67700) Accounting Service                                                                                                    |                                                                                                    | Class Projection (00000) No Class Value                                                                                                    | ict                                                               | generally <u>not</u> be used for travel related activity.                                                                                      |

Once you click on "Save" on the "Request Header" tab, you will automatically be routed to the "Expenses" tab. This tab will be used to enter your estimated expenses for your trip. Select the appropriate "Expense Type" for your trip and complete the required and optional fields, including estimated amount.

| Reques           | t 336N                                                        |           |             |                                       |                     |                          |                |                                         | Attachments •                       | Print / Email 🔹    | Delete Request      | Submit Request  |
|------------------|---------------------------------------------------------------|-----------|-------------|---------------------------------------|---------------------|--------------------------|----------------|-----------------------------------------|-------------------------------------|--------------------|---------------------|-----------------|
| Additional Infor | me: FOA Conference<br>mation:<br>Expenses Approval Flow Audit | Trail     |             |                                       |                     |                          |                |                                         |                                     |                    | 514143              |                 |
| + New Expense    | Delete                                                        |           | «           | Expense Type:                         |                     |                          |                |                                         |                                     |                    |                     |                 |
| Date             | Expense Type                                                  | Amoun     | t Requested | To create a new ex                    | pense, click the a  | appropriate expense type | e below or typ | e the expense type in the fie           | ld above. To edit an existing expen | se, click the expe | nse on the left sid | le of the page. |
|                  |                                                               |           |             | 01. Travel Expense<br>Hotel - Domesti |                     | 02. Transportation       |                | 3. Meals<br>Daily Meal Allowance -      | 08. Other<br>Miscellaneous          |                    |                     |                 |
|                  | Click on an expense<br>the right to access th                 | e next    |             | Incidentals                           |                     | Car Rental               | 1              | International<br>Daily Meals - Domestic | Registration Fees                   |                    |                     |                 |
|                  | page and enter your travel expense.                           | estimated |             | Lodging Allowa                        | nce - International |                          | '              | Daily means - Dornestic                 | Mileage                             |                    |                     |                 |
| L                | 1                                                             |           |             |                                       |                     | Parking                  |                |                                         |                                     |                    |                     |                 |

Page 2 of 21

Hotel – Domestic (used for in-state and out-of-state domestic travel)

| Expense Type<br>Hotel - Domestic                                                                                                    | Transaction Date 09/03/2018            | Description                                 | Room Rate, excluding taxestory?                                                                                                    |
|----------------------------------------------------------------------------------------------------|----------------------------------------|---------------------------------------------|----------------------------------------------------------------------------------------------------|
| Transaction Amount<br>400.00<br>USD<br>Your Transaction Amount<br>should be equal to your<br>room rate, plus all applicable<br>hotel taxes and fees, for all<br>nights of your travel. | Justification for Lodging over the Cap | Comment<br>Be sure to click the Save button | Ensure you are entering the room rate,<br>per night, excluding taxes. This will allow<br>reviewers, approvers, and Accounts<br>Payable to ensure your room rate does<br>not exceed the cap. In the event your<br>lodging exceeds the cap, input a<br>justification in the field provided. |

➢ Airfare

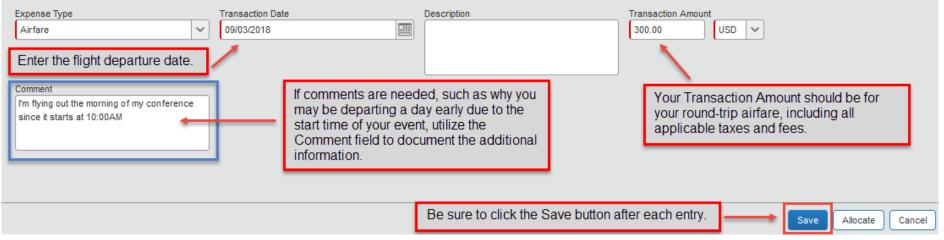

> Mileage

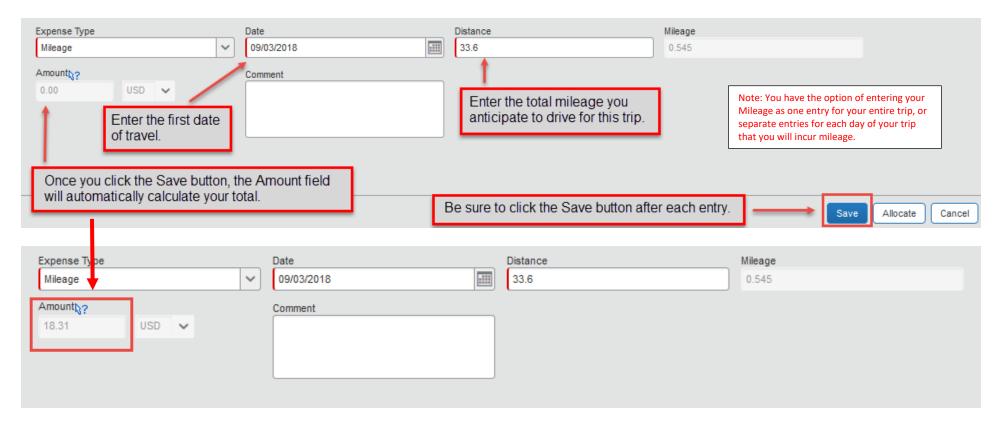

\*\*If your travel will be funded by multiple University Chartfields, please refer to the "Allocating Expense Types to Multiple Chartfields" section below.\*\*

Once all estimated expenses have been entered, and expense allocations have been made, you will see a summary on the left side of the screen with the total amount requested. You are now ready to review your approval workflow and submit your Travel Request for approval. Click the "Approval Flow" tab to be routed to the approval workflow screen.

| Request<br>Request/Trip Na<br>Additional Infor       | ame: FOA Conference                                                                                     |                                 |                                 |                                                                                  |                 |                                                                           |                                                                                                  | Attachments • P                                                                              | rint / Email • Cancel Request Submit Request<br>Status: Sent Back to User<br>Amount: \$718.31 |
|------------------------------------------------------|----------------------------------------------------------------------------------------------------|---------------------------------|---------------------------------|----------------------------------------------------------------------------------|-----------------|---------------------------------------------------------------------------|--------------------------------------------------------------------------------------------------|----------------------------------------------------------------------------------------------|-----------------------------------------------------------------------------------------------|
| + New Expense                                        | Expenses Approval Flow Audit Trail Delete Expense Type                                                  | Amount                          | «<br>Requested                  | Expense Type:                                                                    |                 |                                                                           |                                                                                                  |                                                                                              |                                                                                               |
| 09/03/2018<br>09/03/2018<br>09/03/2018<br>09/03/2018 | Hotel - Domestic<br>Airfare<br>Mileage                                                                  | \$400.00<br>\$300.00<br>\$18.31 | \$400.00<br>\$300.00<br>\$18.31 | To create a new exper-<br>01. Travel Expenses<br>Hotel - Domestic<br>Incidentals |                 | ppropriate expense type by<br>02. Transportation<br>Airfare<br>Car Rental | olow or type the expense type in the fie<br>03. Meals<br>Daily Meal Allowance -<br>International | ld above. To edit an existing expense, cl<br>08. Other<br>Miscellaneous<br>Registration Fees | ick the expense on the left side of the page.                                                 |
| expense ty<br>as a summ                              | nts entered for each<br>pe will appear here<br>nary of the estimated<br>you anticipate<br>or this trip. | TOTAL AMOUNT<br>\$718.31        | OTAL REQUESTED<br>\$718.31      | Lodging Allowance                                                                | - International | Fuel<br>Parking<br>Taxi<br>Train                                          | Daily Meals - Domestic                                                                           | Mileage                                                                                      |                                                                                               |

Review the approval workflow and input the appropriate approvers based on the criteria for each approval step noted below. If additional approvers need to be added based on your divisional, college or department internal approval process, you can do so by clicking on the "plus signs" on the "Approval Flow" tab. By hovering your mouse over the "plus sign" before clicking on it, it will indicate the action that will be taken; either adding a step before or after the current approval field. Once an additional approver field has been added, type in the individual's last name and click on it to populate the field.

| Request/Trip Name: FOA Conference<br>Additional Information:<br>Request Header Expenses Approval Flow                                                                                                    | selected. I | elds that appear in the Approval Flow screen<br>n the event a field is left blank, system errors<br>pproval of the Travel Request                                                                 |                | nal approve | Save Workflow | St                                                                                                    | Request<br>atus: Sent Back to User<br>Amount: \$718.31 |
|----------------------------------------------------------------------------------------------------|-------------|----------------------------------------------------------------------------------------------------|----------------|-------------|---------------|----------------------------------------------------------------------------------------------------|--------------------------------------------------------|
| Manager Approval will self populate with<br>your default travel approver designated<br>in your Request Settings. The traveler<br><u>cannot</u> after this field. For faculty, this<br>should be the Dept Chair. For staff, this<br>should be the HEERA Manager. If the<br>individual identified is incorrect, please<br>contact the IT Service Desk to have it    | ]           | Manager Approval:<br>Approver1, Manager T.<br>Dean Approval (Faculty Travel Only):                                                                                                    |                | • ×         | -             | Dean Approval will self populate with a<br>faculty members default travel approver<br>2 designated in your Request Settings.<br>The traveler <u>cannot</u> alter this field. Will<br>skip this step if Traveler Type is <u>not</u><br>faculty. If the individual identified is<br>incorrect, please contact the IT Service                     |                                                        |
| updated.<br>Staff domestic travel for all Divisions,<br><u>except</u> Academic Affairs. The traveler<br>will need to select the appropriate sub-<br>delegate for their Division/Unit. Will skip<br>this step if the traveler's Division <u>equals</u><br>Academic Affairs.                                                                                        | ]→          | (this step may be skipped) Domestic Travel Approval (excluding Academic Affairs): Approver1, Manager T. (this step may be skipped) Academic Affairs Approval (Domestic Travel less than \$3,000): |                | • ×         |               | Desk to have it updated.<br>Faculty and staff domestic travel, less<br>than \$3,000, for the Division of<br>Academic Affairs. The traveler will need<br>to select the appropriate sub-delegate<br>for their College/Unit. Will skip this step if<br>the traveler's division <u>does not</u> equal<br>Academic Affairs and the travelers total  | E                                                      |
| Faculty and staff domestic travel, of<br>\$3,000 or more, for the Division of<br>Academic Affairs. The traveler <u>cannot</u><br>after this field. Will skip this step if the<br>traveler's Division <u>does not</u> equal<br>Academic Affairs <u>and</u> the travelers tota<br>travel is less than \$3,000. A name will<br>still appear in the field as a system | ]           | (this step may be skipped)<br>Academic Affairs Approval (Domestic Travel of \$3,000 or more):<br>Approver, AA Exec Dir T.<br>(this step may be skipped)                                           |                | • ×         |               | All faculty and staff International and<br>High Hazard International travel for all<br>divisions. Approval must be obtained<br>from the Provost/Vice President of the<br>respective Division. The traveler will                                                                                                    |                                                        |
| default if skipped.<br>All faculty and staff International travel<br>that is War Risk requires President and<br>CO approval. The traveler cannot alter                                                                                                    |             | International & High Hazard Travel Approval (Requires VP or Prover<br>Approver, Provost T.<br>(this step may be skipped)<br>War Risk Approvat                                                     | ost Approval): | • ×         |               | need to select the appropriate approver<br>for their Division. Will skip this step if<br>your Trip Type is <u>not</u> International <u>or</u> if<br>High Hazard is <u>not</u> selected.<br>All faculty and staff International travel<br>for all divisions. Approval must be                                                                   | E                                                      |
| this field. Will skip this step if War Risk<br><u>not</u> selected. A name will still appear in<br>the field as a system default if skipped.                                                                                                    | is          | CPP. President T.<br>(this step may be skipped)<br>Risk Management Approval (All International Travel):<br>Approver, Risk T.<br>(this step may be skipped)                                        | •              | • ×         |               | obtained from Risk Management and<br>International Travel Insurance must be<br>procured by Risk Management for the<br>travel to be approved. The traveler<br><u>cannot</u> after this field. Will skip this step<br>if your Trip Type is <u>not</u> International. A<br>name will still appear in the field as a<br>system default if skipped. |                                                        |

Page 6 of 21

Once done, click "Submit Request" in the upper right corner of the screen. The "Final Review" window will appear. Read through the user electronic agreement and click "Accept & Submit" to acknowledge confirmation of your submission.

| Final Review                                                                                                    | ⊐ ×                                       |
|----------------------------------------------------------------------------------------------------|-------------------------------------------|
| *CPP-User Electronic Agreement - Request                                                                                                    |                                           |
| By clicking on the "Accept & Submit" button, I certify that:                                                                                                    | 9                                         |
| A. Certification of Minimum Liability Insurance Requirements and Condition of Vehicle                                                                                                    |                                           |
| I have liability insurance in at least the following amounts: \$15,000 for personal injury to, or death of, one person<br>\$30,000 for personal injury to two or more persons in one accident, \$5,000 for property damage. I further certif<br>my vehicle is adequate for the work performed, equipped with seat belts and in safe mechanical condition; that<br>current Privately-Owned Vehicle Insurance Certification Form STD 261 is on file with my supervisor; and that an<br>accident which may occur while the vehicle is being operated on State business will be reported within 48 hour<br>Form STD 270. I have satisfactorily completed a CSU Approved defensive driving course. I am in possession of<br>valid California or other State driver's license. I certify that I have not been issued more than three moving violati<br>have been responsible for more than three accidents (or any combination of more than three thereof) during the<br>twelve month period. | y that<br>a t<br>ny<br>rson<br>a<br>onsor |
| Accept & Submit                                                                                                    | ancel                                     |

Your request is now submitted and pending approval.

### **Allocating Expense Types to Multiple Chartfields**

If your travel will be split funded using multiple University chartfields, you have the ability to allocate each expense by percentage or amount. To allocate any or all "Expense Types" to more than one chartfield, click the "Allocate" button on any "Expense Type" screen. *Note: If your travel will be funded by University and Foundation sources, a separate Travel Request will need to be completed for each funding source. The allocation functionality will only allocate funding sources within the same policy, not across different policies.* 

| Expense Type<br>Hotel - Domestic   | Transaction Date 09/03/2018            | Description | Room Rate, excluding taxes\;?<br>169.00 |          |
|------------------------------------|----------------------------------------|-------------|-----------------------------------------|----------|
| Transaction Amount<br>400.00 USD V | Justification for Lodging over the Cap | Comment     |                                         |          |
|                                    |                                        |             | Save                                    | Allocate |

The "Allocations for Request" window will appear. Select which expenses you would like to allocate in your Travel Request by checking the box next to the "Expense Type". Once all selections have been made, click on the "Allocate Selected Expenses" button.

|                                                                                                    | Allocations                                                                             |
|----------------------------------------------------------------------------------------------------|-----------------------------------------------------------------------------------------|
| locate Selected Expenses Clear Selections Summary                                                          | Allocate By:  Add New Allocation Delete Selected Allocations Favorites Add to Favorites |
| Date - Expense Type Group Amount                                                                           |                                                                                         |
| J9/03/2018         Hotel - Domestic         \$400.00           J9/03/2018         Airfare         \$300.00 |                                                                                         |
| 09/03/2018 Mileage \$18.31                                                                                 |                                                                                         |

Page 8 of 21

The "Allocations" side of the window will update to allow input of the desired chartfield information to allocate the selected "Expense Types". Travelers have the option of allocating by percentage or amount by clicking on the "Allocate By" button and making the respective selection. Additionally, by selecting the "Add New Allocation" button, the traveler can add multiple lines to input multiple chartfields for allocation.

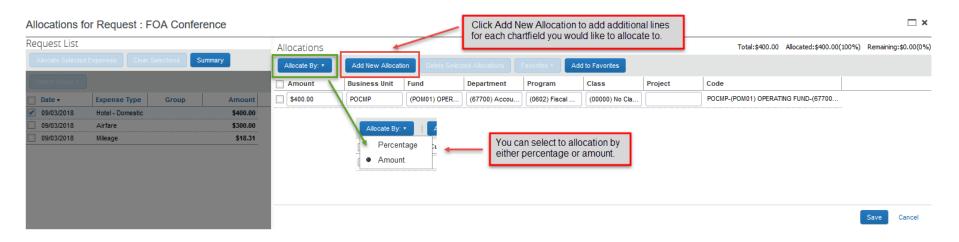

Once the selection has been made to allocate by percentage or amount, and the appropriate number of allocation lines has been added, allocation information can be entered as noted below. Once done, click "Save".

| Allocations for          | or Request : FOA Confe        | rence               |                |                                                                   |                  |                              |                |                |                  |         |                                                                                                    | <b>□</b> ×                                                              |
|--------------------------|-------------------------------|---------------------|----------------|-------------------------------------------------------------------|------------------|------------------------------|----------------|----------------|------------------|---------|----------------------------------------------------------------------------------------------------|-------------------------------------------------------------------------|
| Request List             |                               |                     | Allocations    |                                                                   |                  |                              |                |                |                  |         | Total:\$400.00 Allocated:\$400.00(1                                                                                                    | 00%) Remaining:\$0.00(0%)                                               |
| Allocate Selected        | d Expenses Clear Selections S | Summary             | Allocate By: • | Add New Allocat                                                   | ion Delete Selec |                              | avorites • Add | I to Favorites |                  |         |                                                                                                    | 1                                                                       |
| Select Group *           |                               |                     | Amount         | Business Unit                                                     | Fund             | Department                   | Program        | Class          | Project          | Code    |                                                                                                    |                                                                         |
| Date •                   | Expense Type Group            | Amount              | \$200.00       | POCMP                                                             | (POM01) OPER     | (67700) Accou                | (0602) Fiscal  | (00000) No Cla |                  | POCMP-  | (POM01) OPERATING FUND-(67700                                                                                                    |                                                                         |
| 9/03/2018                | Hotel - Domestic              | \$400.00            | \$200.00       | POCMP                                                             | (UE001) TF CA    | (67900) Stude                | (0602) Fiscal  | (C5020) Cost   |                  | POCMP-  | (UE001) TF CAMPUS SERV-INTERN                                                                                                    |                                                                         |
| 09/03/2018<br>09/03/2018 | Arfare<br>Mileage             | \$300.00<br>\$18.31 | to, as well as | rtfields you wor<br>the amount or<br>le complete cha<br>de field. | percentage yo    | u would like<br>ill populate |                | Save button a  | ifter you are do | ne with | A summary of the amou<br>appear in the upper righ<br>screen, detailing the rer<br>be allocated. This is di<br>100% of the expense is<br>amongst the chartfield s | at corner of the<br>naining amount to<br>splayed to ensure<br>allocated |

Once the traveler clicks "Save" on the "Allocations for Request" window, an allocation icon will appear on the summary listing for the "Expense Type" that was allocated. (Note: The icon displayed on the "Expense Type" in Travel Request is different than the icon displayed on the "Expense Type" in the Expense Report.)

| Request 336N                                                                                                    |                |           |
|----------------------------------------------------------------------------------------------------|----------------|-----------|
| Request/Trip Name:       FOA Conference         Additional Information:       Request Header         Expenses       Approval Flow         Audit Trail       Audit Trail                                                                                                    |                |           |
| + New Expense Delete                                                                                                    |                | *         |
| Date Expense Type                                                                                                    | Amount         | Requested |
| Correction Boundary Contraction Contraction Contractio | \$400.00       | \$400.00  |
| 09/03/2018 Airfare                                                                                                    | \$300.00       | \$300.00  |
| 09/03/2018 Mileage                                                                                                    | <b>\$18.31</b> | \$18.31   |

The process for creating a Travel Request for International Travel follows the same steps as Domestic Travel, except for some variations in "Request Header" fields and "Expense Types" that will be selected for lodging and meals/incidentals. Travelers to foreign destinations will receive a fixed amount per diem for lodging, meals and incidentals in accordance with the Federal Maximum Travel Per Diem Allowances for Foreign Areas published by the U.S. Department of State Office of Allowances.

When creating a Request for International Travel, be sure to identify your "Trip Type" as "International" to ensure your Travel Request will be routed to the appropriate approvers. Additionally, if you are traveling to a foreign destination that is currently listed as High Hazard (Advisory Level 3) or War Risk (Advisory Level 4), denote this in the field provided on the "Request Header". (*Note: A selection for "Destination State" is not required for International Travel since the field only houses US State options to select from. Your international destination will be identified by your "Destination City" and "Destination Country" selected.)* 

| Request                                               |                                                                                                    |                                                                                                    |                                                                                           |                                                                                                    |                                         | Cancel Save Print / Email * Delete Request Submit Request<br>Status: Not Submitted |
|-------------------------------------------------------|----------------------------------------------------------------------------------------------------|----------------------------------------------------------------------------------------------------|-------------------------------------------------------------------------------------------|----------------------------------------------------------------------------------------------------|-----------------------------------------|------------------------------------------------------------------------------------|
| Request/Trip Name:<br>Additional Information:         |                                                                                                    |                                                                                                    |                                                                                           |                                                                                                    |                                         | Statas. Not oddniked                                                               |
| Request Header Expenses Approval Flow                 | Audit Trail                                                                                                    |                                                                                                    |                                                                                           |                                                                                                    |                                         |                                                                                    |
| Request Policy TEST CPP-State Travel Request Policy-N | Request/Trip Name<br>Michelle - International Travel                                                                   | Request/Trip Start Date 10/08/2018                                                                                                    | Request/Trip Start Time                                                                   | Request/Trip End Date                                                                                                    | Request/Trip End Time                   | ~                                                                                  |
| Destination City<br>Paris, FRANCE                     | Destination Stateb?                                                                                                    | Destination Country<br>FRANCE                                                                                                    | High Hazard/War Risk (Advisory Levels 3 &<br>High Hazard (Advisory Level 3)               | 4) Travel Ban Exception                                                                                                    | Travel Ban Justification                |                                                                                    |
| Traveler Type Staff                                   | Trip Type<br>International                                                                                             | Travel includes Student Participants                                                                                                    | Division<br>Administrative Affairs                                                        | Request/Trip Purpose Conference Attendee                                                                                                    | Does this trip contain personal travel? | Personal Dates of Travel                                                           |
| Is Faculty classroom coverage required?               | Additional Information                                                                                                 | When selecting an International loc<br>the Destination City field, the Dest<br>Country will auto-populate. However<br>make sure to review your entries to<br>the city and country are correctly m | tination Hazard (Advisory I<br>r, please please denote this<br>o ensure the selections by | tination is currently classified as High<br>Level 3) or War Risk (Advisory Level 4),<br>s in the field provided. You can search<br>entering a % in the field, or begin typing<br>either selection. |                                         | High Hazard/War Risk (Advisory Levels 3 & 4)                                       |
| Business Unit<br>POCMP                                | Fund (POM01) OPER ATING FUND                                                                                           | Department<br>(67700) Accounting Services                                                                                                    | Program<br>(0602) Fiscal Operations                                                       | Class<br>(00000) No Class Value                                                                                                    | Project                                 | High Hazard (Advisory Level 3) War Risk (Advisory Level 4)                         |
|                                                       | For International travel, ensure yo<br>"International" for your Trip Type. Thir<br>your Request goes through the prope | s will ensure                                                                                                    |                                                                                           |                                                                                                    |                                         |                                                                                    |

Once you have completed the information on the "Request Header", from the "Expenses" tab, select the "Lodging Allowance – International" and "Daily Meal Allowance – International" "Expense Types" to enter your per diem amounts for your trip; and complete the required and optional fields.

| Request 33CF                                                                  |                  |                                    |                                   |                                   | Attachments • Print / Em                         | nail • Delete Request Submit Request<br>Status: Not Submitted |
|-------------------------------------------------------------------------------|------------------|------------------------------------|-----------------------------------|-----------------------------------|--------------------------------------------------|---------------------------------------------------------------|
| Request/Trip Name: Michelle - International Travel<br>Additional Information: |                  |                                    |                                   |                                   |                                                  | Status. Not Ousnikted                                         |
| Request Header Expenses Approval Flow Audit Trail                             |                  |                                    |                                   |                                   |                                                  |                                                               |
| + New Expense Delete                                                          | «                | Expense Type:                      |                                   |                                   |                                                  |                                                               |
| Date Expense Type                                                             | Amount Requested |                                    |                                   |                                   |                                                  |                                                               |
|                                                                               |                  | To create a new expense, click the | appropriate expense type below or | type the expense type in the fiel | ld above. To edit an existing expense, click the | e expense on the left side of the page.                       |
|                                                                               |                  | 01. Travel Expenses                | 02. Transportation                | 03. Meals                         | 08. Other                                        |                                                               |
|                                                                               |                  | Hotel - Domestic                   | Airfare                           | Daily Meal Allowance -            | Miscellaneous                                    |                                                               |
|                                                                               |                  | Incidentals                        | Car Rental                        | International                     | Registration Fees                                |                                                               |
|                                                                               |                  | Lodging Allowance - Internationa   | l Fuel                            | Daily Meals - Domestic            | Mileage                                          |                                                               |
|                                                                               |                  |                                    | Parking                           |                                   |                                                  |                                                               |
|                                                                               |                  |                                    | Taxi                              |                                   |                                                  |                                                               |
|                                                                               |                  |                                    | Train                             |                                   |                                                  |                                                               |

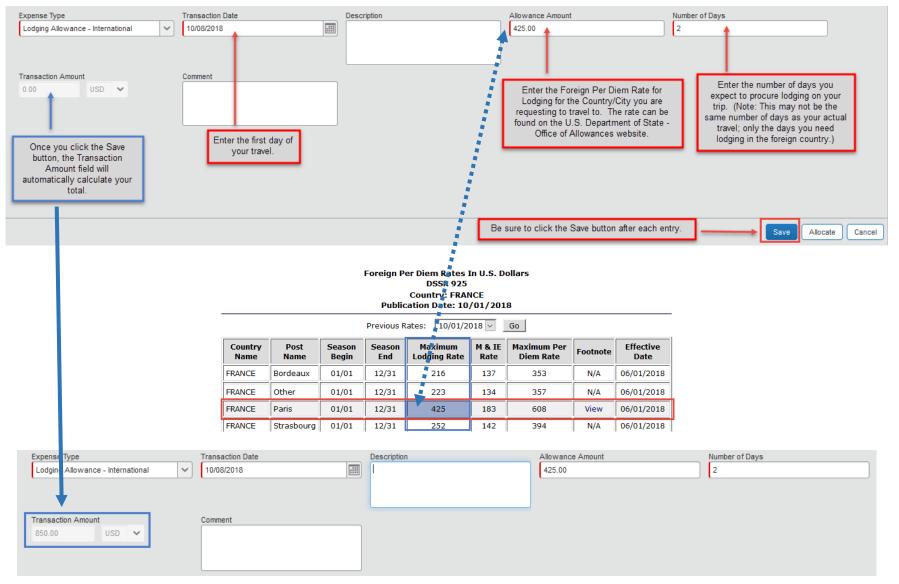

Page 13 of 21

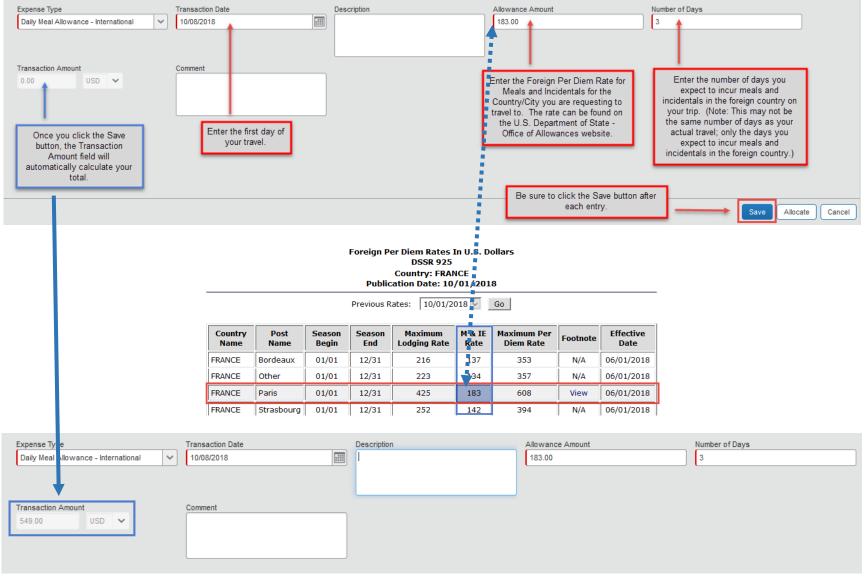

Page 14 of 21

### **Adding Attachments**

Additional documentation may be required to be attached to your Travel Request, based on your divisional, college or department internal process; as well as due to student participants and international travel. To attach documents to your Travel Request, click on "Attachments" > "Attach Documents" in the upper right corner of the Travel Request screen. This can be done while working on any tab in your Travel Request.

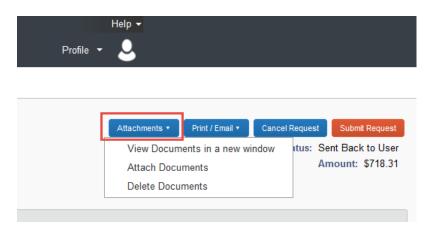

The "Document Upload and Attach" window will appear. Click on "Browse" to select the file you wish to upload.

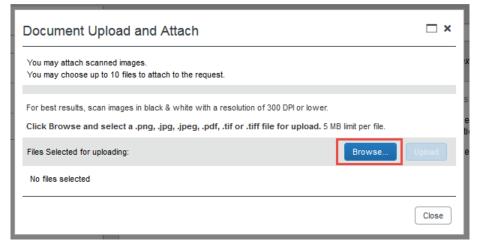

Page 15 of 21

Once selected, click on "Upload".

| Document Upload and Attach                                                                                                    |                         |  |  |  |  |  |  |
|----------------------------------------------------------------------------------------------------|-------------------------|--|--|--|--|--|--|
| You may attach scanned images.<br>You may choose up to 10 files to attach to the request.                                              |                         |  |  |  |  |  |  |
| For best results, scan images in black & white with a resolution o<br>Click Browse and select a .png, .jpg, .jpeg, .pdf, .tif or .tiff |                         |  |  |  |  |  |  |
| Files Selected for uploading:<br>Concur Test Receipt #1.pdf                                                                            | Browse Upload<br>Remove |  |  |  |  |  |  |
|                                                                                                    | Close                   |  |  |  |  |  |  |

The file status in the "Document Upload and Attach" window will update to show "Attached", confirming your document was successfully attached. Once you have completed your document upload, click on "Close".

| □ ×   |
|-------|
|       |
|       |
|       |
| Close |
|       |

### **Checking the Status of your Request**

With Concur, you have the ability to check the status of your Travel Request in the system in real time. From the Concur home page, click on "Requests" in the menu bar at the top left side of the screen.

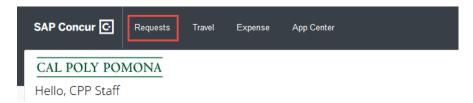

The "Managing Requests" screen will appear. This screen will default to show the Active Requests that a traveler currently has pending. These can include requests that are not yet submitted for approval, or those that have been submitted and are pending approval.

- By clicking on the "View" button on the left of the screen, you have the ability of changing the filter status of your request to one of seven (7) options; including "All Requests", which allows a traveler to view all requests entered into Concur under their profile.
- By reviewing the information in the "Status" column, a traveler can determine where their request is in the process; such as Approved, Submitted & Pending Approval, or Not Submitted.

|                                                                 | Manage Requests New Request Quick Search |               |                                                   |     |                                              |                 |                |            |          |           |         |   |  |
|-----------------------------------------------------------------|------------------------------------------|---------------|---------------------------------------------------|-----|----------------------------------------------|-----------------|----------------|------------|----------|-----------|---------|---|--|
| Active Requests (11)<br>View View View View View View View View |                                          |               |                                                   |     |                                              |                 |                |            |          |           |         |   |  |
| Request                                                         | Name 🗸 B                                 | In aire Milth | Requests                                          |     | Go                                           |                 |                |            |          |           |         |   |  |
|                                                                 | Request Name                             | Request ID    | Status                                            | 1   |                                              | Request Dates 🔻 | Date Submitted | Total      | Approved | Remaining | Action  |   |  |
|                                                                 | Test Workflow_BF                         | 3369          | Approved                                          |     |                                              | 09/28/2018      | 09/25/2018     | \$299.00   | \$299.00 | \$299.00  | Expense |   |  |
|                                                                 |                                          |               |                                                   |     | The Status Column                            | 10/02/2018      |                |            |          |           |         |   |  |
|                                                                 | Linda Los Angeles                        | 336Y          | Approved                                          |     | <ul> <li>Travel Request is in the</li> </ul> | 09/28/2018      | 09/28/2018     | \$311.50   | \$311.50 | \$31.97   | Expense |   |  |
|                                                                 |                                          |               |                                                   |     | process.                                     | 09/28/2018      |                |            |          |           |         |   |  |
|                                                                 | Helen student affairs                    | 336V          | Approved                                          |     |                                              | 09/27/2018      | 09/27/2018     | \$35.00    | \$35.00  | \$0.00    | Expense |   |  |
|                                                                 |                                          |               |                                                   | 1 I |                                              | 09/27/2018      |                |            |          |           |         |   |  |
|                                                                 | Helen Over \$5000 same day travel        | 336W          | Submitted & Pending Approval - Approver1, Manager | :   |                                              | 09/27/2018      | 09/27/2018     | \$4,180.25 | \$0.00   | \$0.00    |         |   |  |
|                                                                 |                                          |               |                                                   |     |                                              | 00/07/0010      |                |            |          |           |         |   |  |
|                                                                 |                                          |               |                                                   |     |                                              | 09/27/2018      |                |            |          |           |         | = |  |
|                                                                 | FOA Conference                           | 336N          | Sent Back to User - Traveler1, CPP Staff T.       |     |                                              | 09/03/2018      | 09/27/2018     | \$718.31   | \$0.00   | \$0.00    |         |   |  |

### **Delete a Travel Request**

A Travel Request can only be deleted when it has <u>not</u> yet been submitted for approval and has a "Status" of "Not Submitted". To delete an unsubmitted request, click either:

> The "Open Requests" tile in the "Quick Task Bar" on the home page.

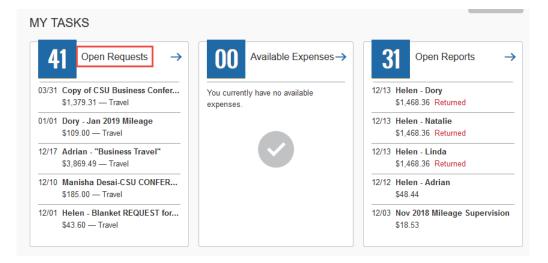

On the menu, click "Requests".

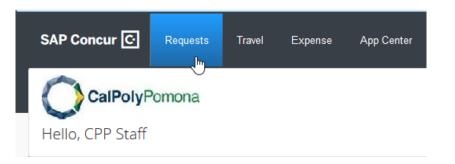

The "Manage Requests" page will appear. Select the check box to the left of the desired request. Click "Delete Request".

|             |                                 |            | Manage Requests | New Request   | Quick Search |                 |                |            |          |           |        |   |
|-------------|---------------------------------|------------|-----------------|---------------|--------------|-----------------|----------------|------------|----------|-----------|--------|---|
| Activ       | e Requests (4                   |            |                 | elete Request | Copy Reque   | st Close/In:    |                | st         |          |           |        |   |
| View •      |                                 |            |                 |               |              |                 |                |            |          |           |        |   |
| Request N   | ame 🗸                           | egins With | ~               |               | Go           |                 |                |            |          |           |        |   |
|             | Request Name                    | Request ID | Status          |               |              | Request Dates 🔻 | Date Submitted | Total      | Approved | Remaining | Action |   |
| <u>ک</u> لس | Copy of CSU Business Conference | 33FE       | Not Submitted   |               |              | 03/31/2019      |                | \$1,379.31 | \$0.00   | \$0.00    |        | ^ |
| 0           |                                 |            |                 |               |              | 04/02/2019      |                |            |          |           |        |   |

### **Copy a Travel Request**

With the "Copy Request" feature, a traveler can select a Travel Request and copy it as a template for the new request. The new Travel Request can then be edited as desired. Any Travel Request can be copied – regardless of the status or whether it is open or closed.

To copy a Travel Request, select the check box to the left of the desired request on the "Manage Requests" page. Click "Copy Request".

|            |                              |            | Manage Requests | New Request | Quick Sea | arch |               |                  |               |            |     |
|------------|------------------------------|------------|-----------------|-------------|-----------|------|---------------|------------------|---------------|------------|-----|
| Active     | e Requests (7                | 2)         |                 |             |           |      |               |                  | elete Request | Copy Reque | est |
| View •     |                              |            |                 |             |           |      |               |                  |               |            |     |
| Request Na | ame 🗸                        | egins With | ~               |             |           | Go   |               |                  |               |            |     |
|            | Request Name                 | Request ID | Status          |             |           |      | Request Dates | Date Submitted . | Total         | Approved   | Ren |
|            | Nov 2018 Mileage Supervision | 33H9       | Not Submitted   |             |           |      | 11/01/2018    |                  | \$109.00      | \$0.00     | נ   |
|            |                              |            |                 |             |           |      | 11/30/2018    |                  |               |            |     |

After clicking on "Copy Request", you will be asked to enter a new name for the new Travel Request. In the "Request Name" field, delete "Copy of" and change the month. In the "Starting date for New Request" field, enter the first day of the month you are creating the new Travel Request for. Click "OK" when done.

| Copy Request                                                                                                    | × Copy Request ×                                                                                                    |
|----------------------------------------------------------------------------------------------------|----------------------------------------------------------------------------------------------------|
| The selected request with appropriate request entries will be copied.                                                                                                    | The selected request with appropriate request entries will be copied.                                                                                                    |
| Existing Request:                                                                                                    | Existing Request:                                                                                                    |
| We have provided a default name. Change the name if desired.                                                                                                    | We have provided a default name. Change the name if desired.                                                                                                    |
| Request Name: Copy of Nov 2018 Mileage Supervisii                                                                                                    | Request Name: Dec 2018 Mileage Supervision                                                                                                    |
| Last Date of Source Request: Friday, November 30, 2018                                                                                                    | Last Date of Source Request: Friday, November 30, 2018                                                                                                    |
|                                                                                                    |                                                                                                    |
| New Request:                                                                                                    | New Request:                                                                                                    |
| You can change the start date of the new request.                                                                                                    | You can change the start date of the new request.                                                                                                    |
| If you provide a date below, the request start date or the earliest request entry on the new request will be given that date and<br>dates for all other request entries will be adjusted based on that. Otherwise, the start date will be defined as Last date of<br>source request +1. | If you provide a date below, the request start date or the earliest request entry on the new request will be given that date and<br>dates for all other request entries will be adjusted based on that. Otherwise, the start date will be defined as Last date of<br>source request +1. |
| Starting date for New Request:                                                                                                    | Starting date for New Request: 12/01/2018                                                                                                    |
| Expected Expenses                                                                                                    | Expected Expenses                                                                                                    |
|                                                                                                    |                                                                                                    |
|                                                                                                    |                                                                                                    |
| OK Cancel                                                                                                    | cel OK Cancel                                                                                                    |

The new Travel Request will appear with the new "Trip Name" and new "Trip Start Date". Depending on the number of days in the month, you may need to update the "Trip End Date" field to include the last day of the month. On the "Expenses" tab, you have the option of changing the estimated mileage for the particular month if needed; or, you can click "Submit Request" if no adjustments are needed.

### **Close/Inactivate a Travel Request**

A Travel Request can only be closed/inactivated when it has been submitted for approval and has a "Status" of "Approved". Travel Requests should only be closed/inactivated for the following reasons:

- > The trip has been canceled.
- > The trip has already occurred, and the Travel Request was for a zero-value due to a third party funding the trip.
- > All Expense Reports have been submitted and processed for payment against the Travel Request.

To close/inactivate a Travel Request, select the check box to the left of the desired request on the "Manage Requests" page. Click "Close/Inactivate Request".

| Acti                        | ve Requests (4                                                              | 1)         |          |  |  | elete Request | Copy Reque               | st Close/Ina   | activate Reques | st       |           |         |   |
|-----------------------------|-----------------------------------------------------------------------------|------------|----------|--|--|---------------|--------------------------|----------------|-----------------|----------|-----------|---------|---|
| View •                      |                                                                             |            |          |  |  |               |                          |                |                 |          |           |         |   |
| Request Name Segins With Go |                                                                             |            |          |  |  |               |                          |                |                 |          |           |         |   |
|                             | Request Name                                                                | Request ID | Status   |  |  |               | Request Dates 🔻          | Date Submitted | Total           | Approved | Remaining | Action  |   |
| Solution                    | 2018 Tax Forum<br>Sales Tax, Use Tax, UBIT, NRAT,<br>Bond Income Tax Issues | ззнк       | Approved |  |  |               | 11/05/2018<br>11/07/2018 | 12/07/2018     | \$866.64        | \$866.64 | \$67.00   | Expense | ^ |

#### **Campus Contact Information**

If you have questions regarding the Travel Procedures or how to use Concur, please contact:

#### Travel@cpp.edu

A staff member from University Accounting Services/Accounts Payable will contact you to address your question.

If you have technical questions regarding the Concur system, or your default approvers need to be updated, please contact:

Cal Poly Pomona IT Service Desk <u>itservicedesk@cpp.edu</u> -or- (909) 869-6776 Submit a Request IT or Fix It ticket using the IT Service Portal at <u>https://cpp.service-now.com/ehelp</u> 01/23/2019